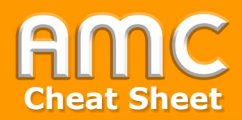

# **Consentform**

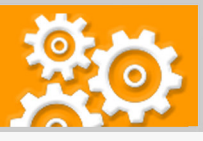

**Note:** To implement the consent form it is necessary to activate 'completion tracking' for the entire course. 'Completion tracking' can be activated in the course settings. Step-by-step instructions for the activation can be found in the German cheat sheet 'Kursabschlussverfolgung nutzen' under [https://www.academic-mood](https://www.academic-moodle-cooperation.org/fileadmin/user_upload/p_aec/Cheat_Sheets/Kursabschlussverfolgung_nutzen-DE.pdf)[le-cooperation.org/fileadmin/user\\_upload/p\\_aec/Cheat\\_](https://www.academic-moodle-cooperation.org/fileadmin/user_upload/p_aec/Cheat_Sheets/Kursabschlussverfolgung_nutzen-DE.pdf) [Sheets/Kursabschlussverfolgung\\_nutzen-DE.pdf](https://www.academic-moodle-cooperation.org/fileadmin/user_upload/p_aec/Cheat_Sheets/Kursabschlussverfolgung_nutzen-DE.pdf).

#### **Purpose and approach 6 B Min.**

- Making the availability of course contents for participants dependent on the agreement of a consentform.
- Display of agreement, refusal and revocation within the consentform.

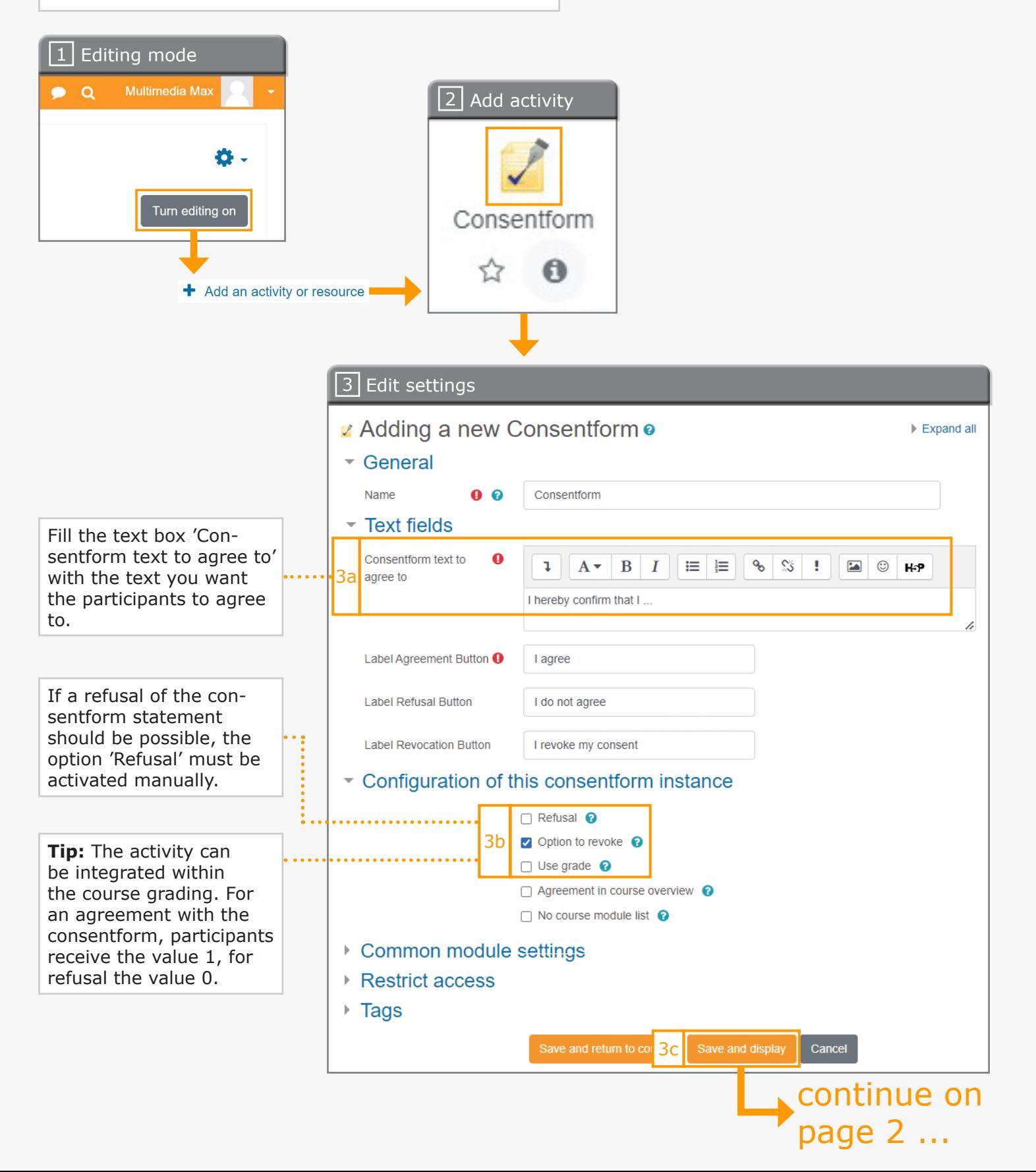

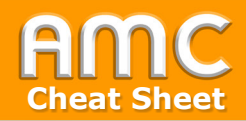

## **Consentform**

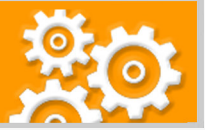

## continue ...

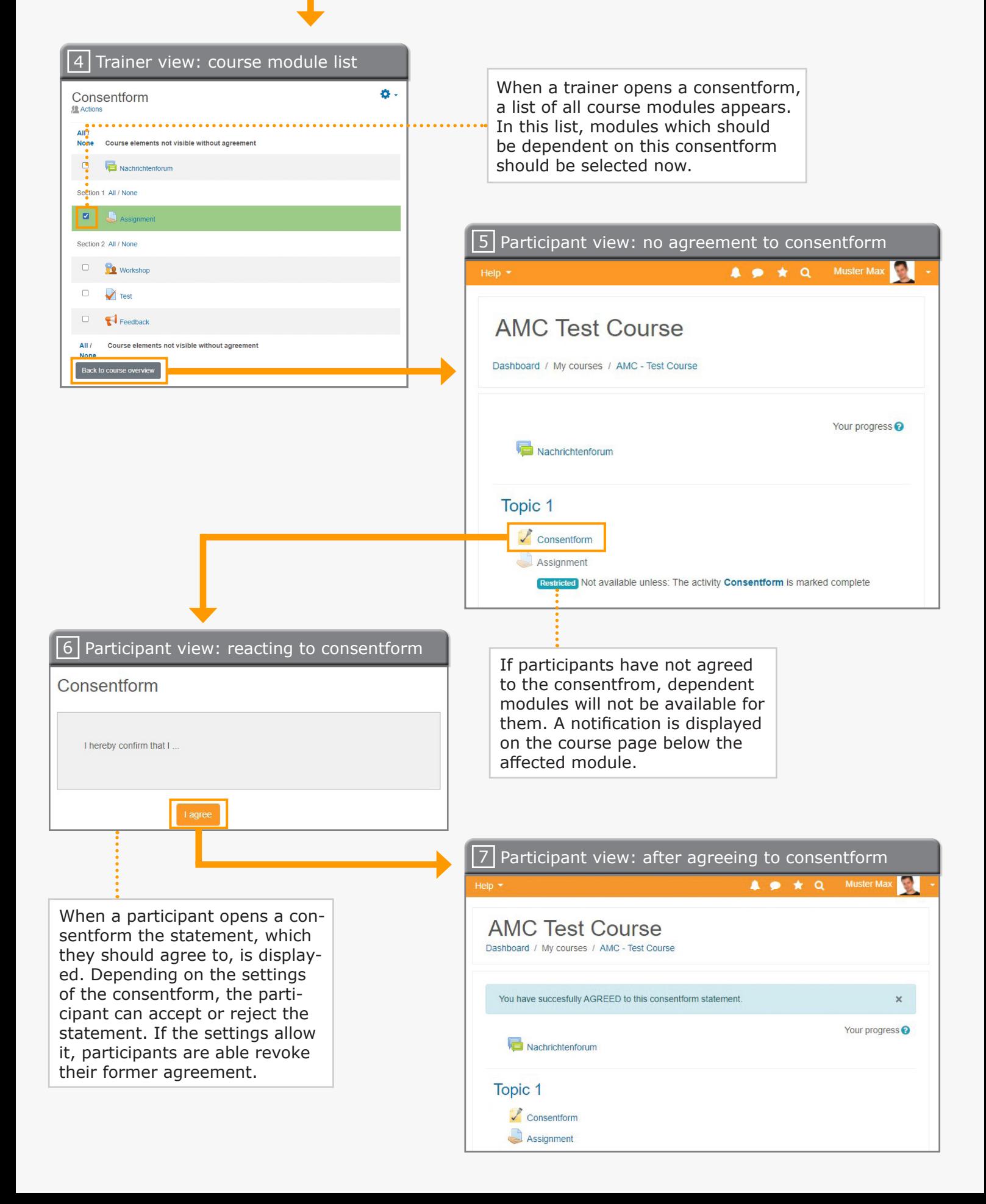

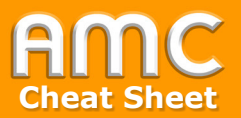

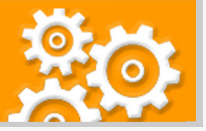

#### **Short description of the procedure**

To implement the consent form it is necessary to activate 'completion tracking' for the entire course. 'Completion tracking' can be activated in the course settings. Step-by-step instructions for the activation can be found in the German cheat sheet 'Kursabschlussverfolgung nutzen' under [https://www.academic-moodle-cooperation.org/fileadmin/user\\_](https://www.academic-moodle-cooperation.org/fileadmin/user_upload/p_aec/Cheat_Sheets/Kursabschlussverfolgung_nutzen-DE.pdf) [upload/p\\_aec/Cheat\\_Sheets/Kursabschlussverfolgung\\_nutzen-DE.pdf](https://www.academic-moodle-cooperation.org/fileadmin/user_upload/p_aec/Cheat_Sheets/Kursabschlussverfolgung_nutzen-DE.pdf).

- 1. To make the availability of course modules dependent on a consentform, add the activity 'consentform' to your course. Activate the 'edit mode' in the top right corner of your screen and click '+ add an activity or resource' in your desired course topic.
- 2. Select from the activity-list 'consentform'.
- 3. In the settings of the consentform add the statement [3a] which should be approved if the consentform is agreed to. In the settings you can also decide whether rejection and revocation should be possible and if the consentform should contribute to course grading [3b]. To activate the rejection button the option 'Rejection' must be selected manually. If the consentform is part of course grading, an agreement with the statement equals the value 1 and a rejection the value 0. This option must be selected manually as well. Subsequently, click 'save and display' [3c].
- 4. When a trainer opens a consentform, a list of all course modules appears. In this list, modules which should be dependent on the consentform can be selected. Subsequently, click 'Back to course overview'.
- 5. Participants who have rejected or not yet agreed to the consentform will see a notification below the dependent course modules which explains that they will be available as soon as the consentform is agreed to.
- 6. When a participant opens a consentform the statement, which they should agree to, is displayed. Depending on the settings of the consentform, the participant can also reject or revoke the agreement to the consentform.
- 7. After agreeing to the consentform, dependent modules will be available for the participant.

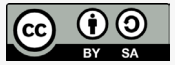

Academic Moodle Cooperation, 2021 **If you have questions about accessi-**